## Step 9 – Save Project

- If you are not finished with your Movie and you want to work later at home, I recommend you Save Project.
- If you are finished with your Movie, I also recommend you Save Project before you save your Movie.
   Because, you forgot something and wanted to change the Movie, it is easier with the project.
- First, I will show you how to Save Project with two options. Note I had a lot of Recent Projects and decided to remove them for the course. At the end of Step 9, there is a Link that shows how to remove projects.
- First make sure that you that Movie Maker is open.
   Next is how to save Project.

## Click on Movie Maker File and next is what happens.

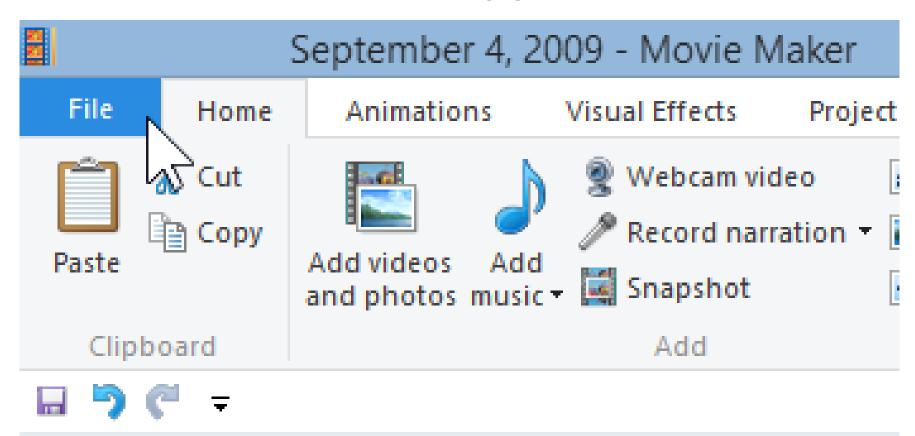

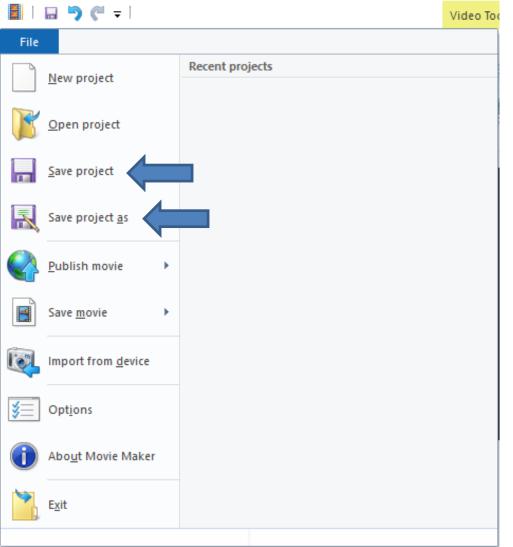

- You can click on Save project or Save project as.
- I recommend click on Save project first.
- The reason for Save project as is if you want to have another project with some of the things you added in the first project. You may want to do that in the second course.
- Next is what happens when you click on Save project.

New window opens, like File Explorer. It shows
Documents and it may be different. If it is not
Documents, you may have to scroll down and click
on Documents, which I recommend. Next is what
to do.

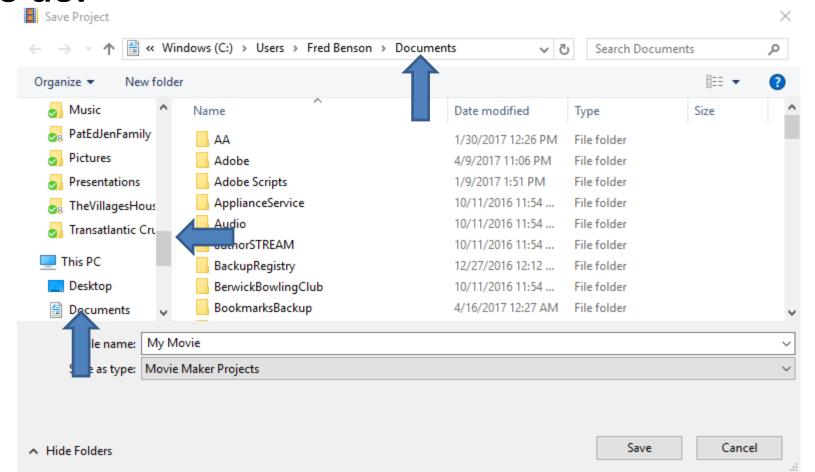

- Once you are in Documents, I recommend you click on New folder. Step 3 shows you more how to Organize Folders, etc.
- Next is what happens.

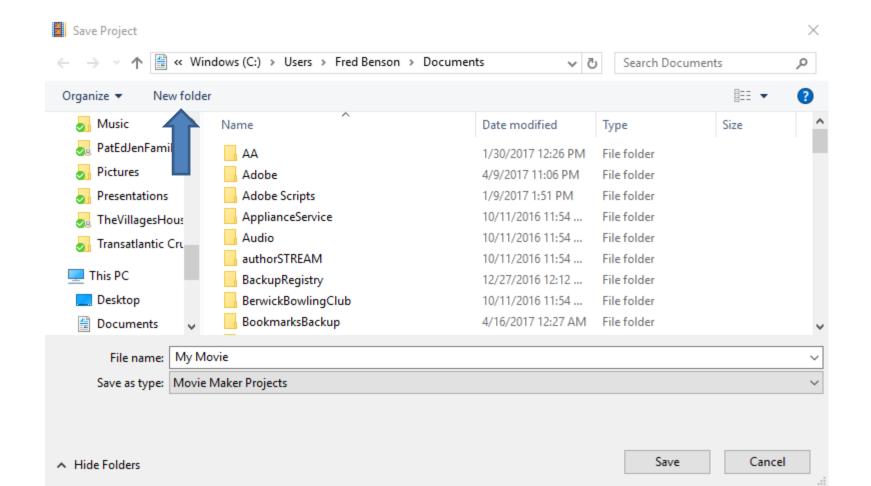

- You see New folder highlighted and type in Movie Maker.
- Next is a sample.

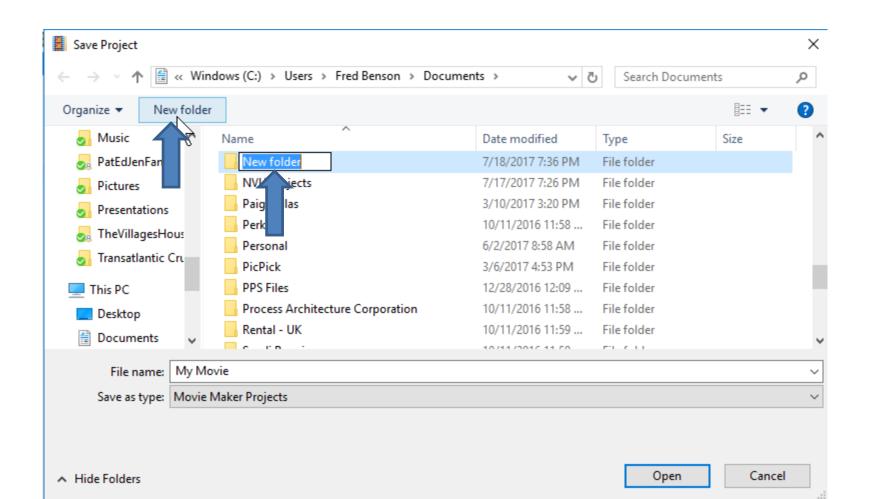

- Here is a sample of Movie Maker. I recommend you click outside and then double click on Movie Maker folder.
- Next is what happens.

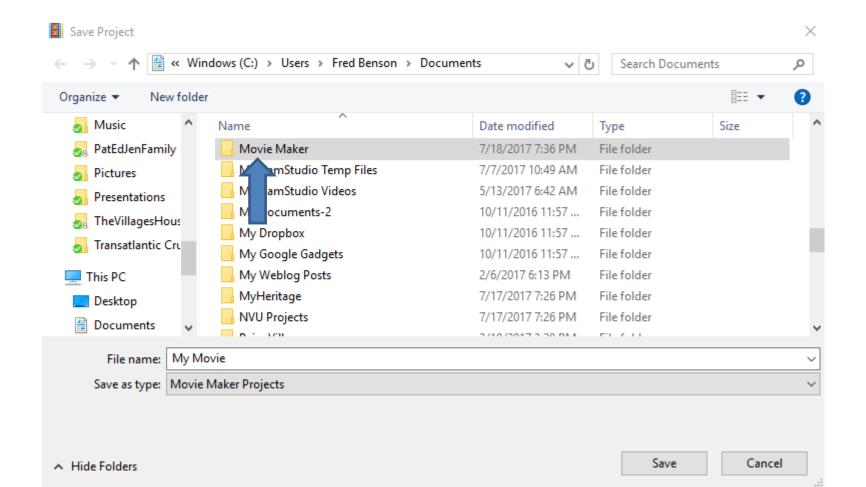

- Here is a sample of double click on Movie Maker folder. You then see No items match your search.
- I recommend you click on New folder again and type in Projects. Next is what happens.

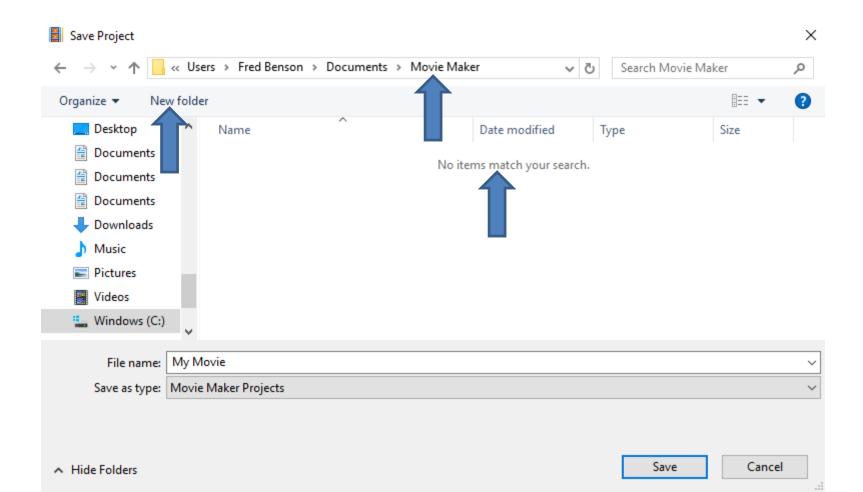

- Here is a sample of adding New folder again and typing in Projects. You click outside again and then double click on Projects folder.
- Next is a what happens.

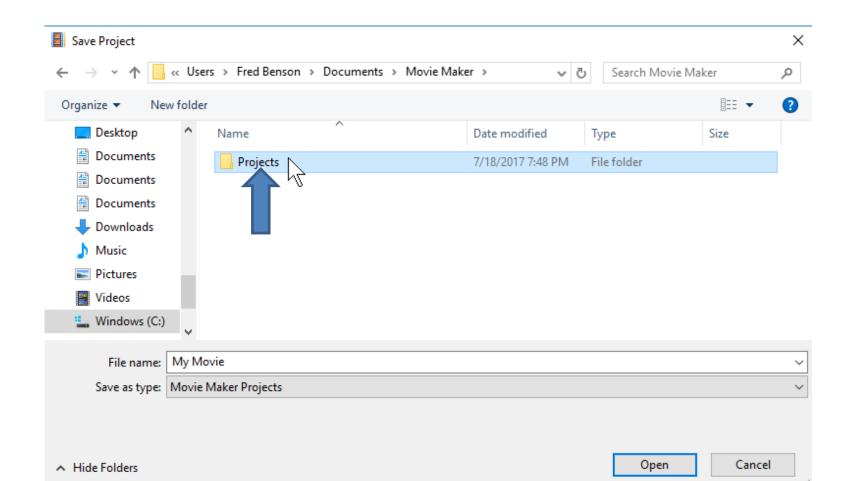

- You then see the Projects and the same as before.
- You then click on My Movie and change the name, like Slide Show. Next is a Sample.

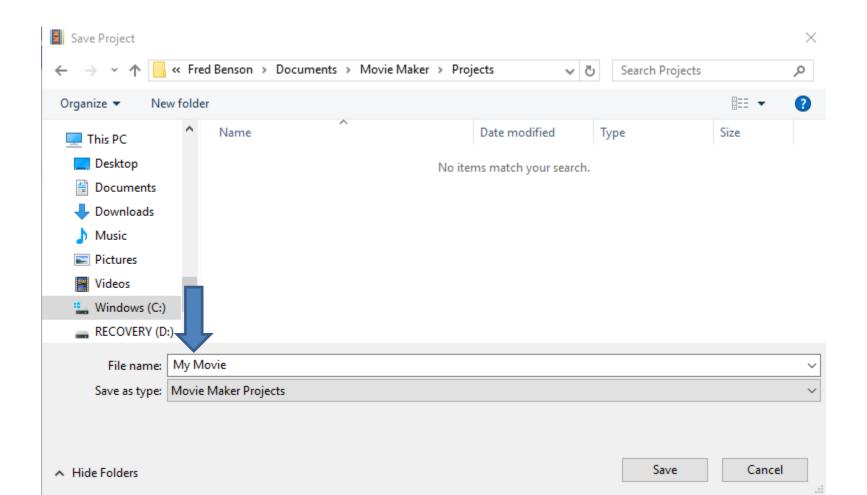

- Here is a sample of changing My Movie to Slide Show.
- Once complete, click on Save and next is what happens.

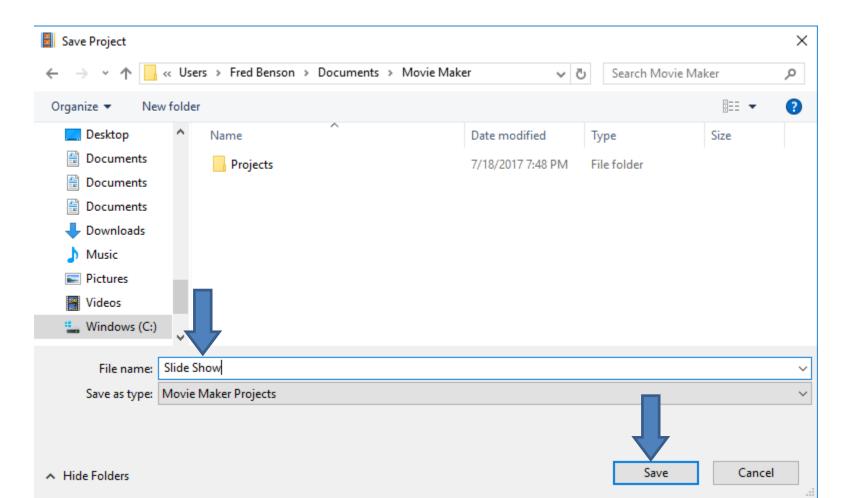

- The window closes and it goes back to Movie Maker.
- When you close Movie Maker and open Movie Maker and click on File again, you will see Recent Projects and see Slide Show.
- Next explains if you don't save project and close Movie Maker.
- It also shows what happens when you move Photos to another folder that you put on Movie Maker as I mentioned before.

## Next, close Movie Maker

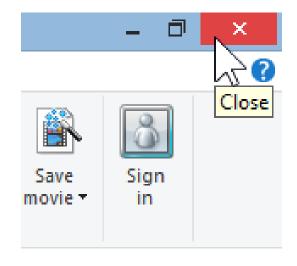

 Note – If you did not save project and close Movie Maker, it will ask if you want to save, which is the second option.  The new windows opens, Do you want to save changes to My Movie. You click on Yes to save the project. If you click on No, everything goes away. Or, you Cancel to continue. Next is what happens when you click Yes.

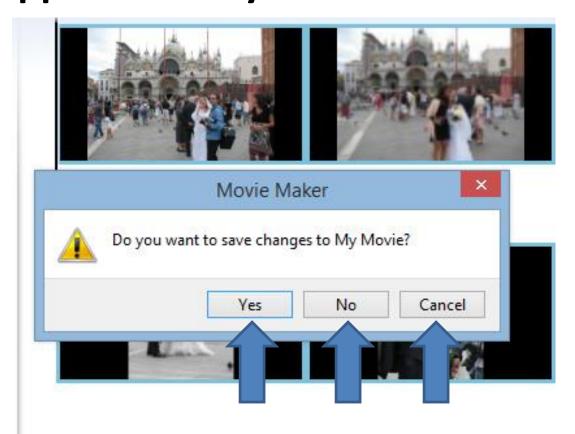

 File Explorer Opens again and you follow the same process and the Project is saved. Next is how to remove a Project.

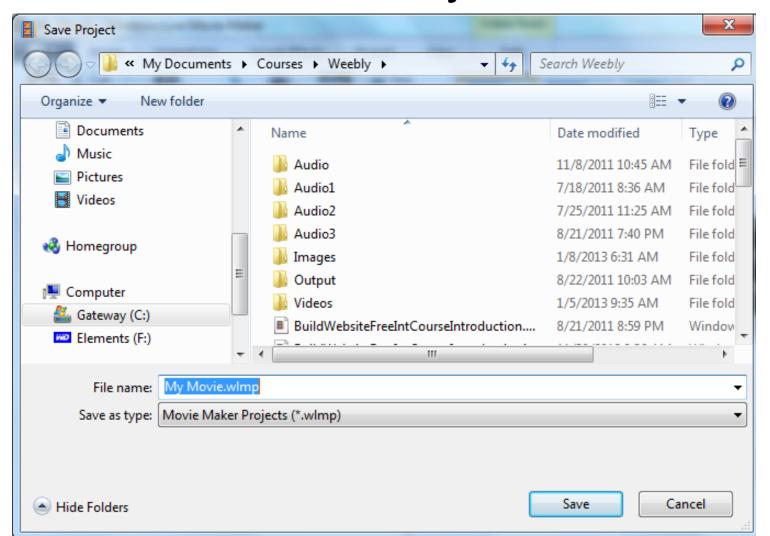

## How to remove a Project?

- It is not easy to remove a project inside of Movie Maker. Here is a <u>link</u> to a YouTube video that shows you how to do it.
- The reason to remove the project is if you have a lot of projects and only see recent ones. Once you remove them inside Movie Maker, the projects are still on your computer in the folder(s) you saved and you can open them again in Movie Maker.
- This is the End of Step 9.